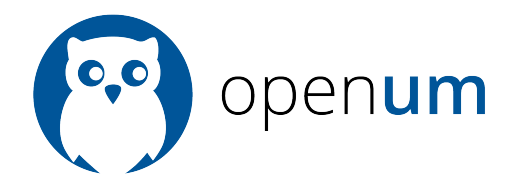

# **FICHE PRATIQUE**

# Configurer un nom de domaine personnalisé

Par défaut, les sites OpenUM répondent à l'adresse http://**nomdusite**.openum.ca. Vous pouvez néanmoins remplacer cette adresse par un nom de domaine personnalisé type http://**www.domaine.org**.

Pour cela, il faut faire pointer un enregistrement CNAME du nom de domaine souhaité sur **nomdusite**.openum.ca.

## **EXEMPLE DE PROCÉDURE AVEC GODADDY POUR « WWW.DOMAINE.ORG »**

## **Accès à la configuration du domaine**

Aller dans l'espace de gestion des noms de domaine, cliquer sur « Lancer », puis sur le nom de domaine concerné. La page « Informations sur le domaine » s'ouvre.

## **Etape 1 : Configuration Apex**

Dans l'onglet « Paramètres », zone « Transfert », sous « Domaine », cliquer sur « Gérer ». Dans la fenêtre qui s'ouvre, cliquer sur « Ajouter un transfert ».

Dans la nouvelle fenêtre qui s'ouvre, indiquer :

- Transférer vers : http://**www.**domaine.org
- Type de redirection : 301 (permanent)
- Paramètres de transfert : Transférer uniquement
- Cocher : « Mettre à jour mes serveurs »

## **Etape 2 : Pointage sur le serveur OpenUM**

Aller à l'onglet « Ficher de zone DNS », et cliquer sur « Ajouter l'enregistrement » pour ajouter les deux enregistrements suivants :

1. Type d'enregistrement : « CNAME » Hôte : « **www** » Pointe sur : « **nomdusite**.openum.ca » TTL : 1 heure

2. Type d'enregistrement : « CNAME » Hôte : « **\*** » Pointe sur : « **nomdusite**.openum.ca » TTL : 1 heure

#### Zone « A (Host) »

Vérifier qu'il n'y qu'une seule ligne avec l'hôte « @ » qui pointe sur « 50.63.202.1 » (sinon éditer l'entrée).

#### Zone « CName (Alias) »

Vérifier que les deux entrées ajoutées sont bien présentes.

Si toute semble correct, enregistrer le nouveau fichier de zone, en cliquant sur « Enregistrer les modifications » dans le bandeau rouge qui est apparu en entête.

**Après 1h à 48h**, en tapant http://www.domaine.org, vous devriez arriver sur une page indiquant « Il n'y a pas de site configuré à cette adresse ». Félicitations ! Votre nom de domaine est correctement configuré.

L'équipe OpenUM s'occupera ensuite d'associer votre nom de domaine à votre site sur OpenUM.